## 学信网图像采集码查看及保存操作流程

为切实保障毕业生信息安全、保护学生隐私、优化图 像采集工作流程,自 2023 届毕业生开始,学信网拟启用基 于采集码的图像采集新模式。学信网图像采集码查看及保 存操作流程如下:

一、第一步

登录学信网,如果忘记了学信网密码请自行找回;如 果是第一次登录需要注册学信网账号密码;学信网登录网 址:https://my.chsi.com.cn/archive/index.jsp

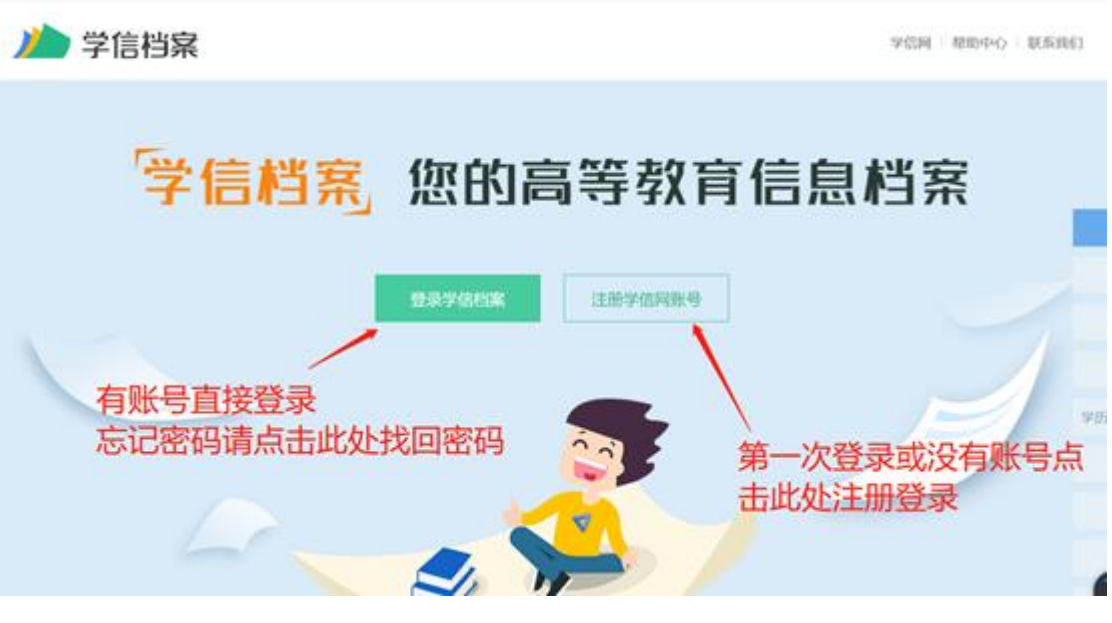

二、第二步

登录学信网后,点击"高等教育信息"的"学籍",如图:

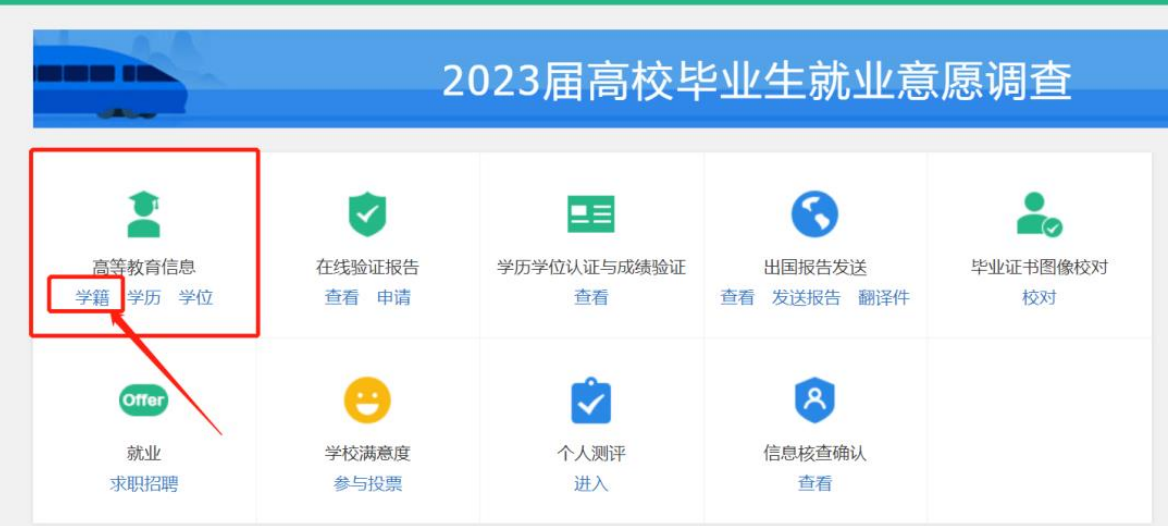

## 三、第三步

选择相关学校的学籍信息,**点**击右下方的"查看图像采 集码",如图:

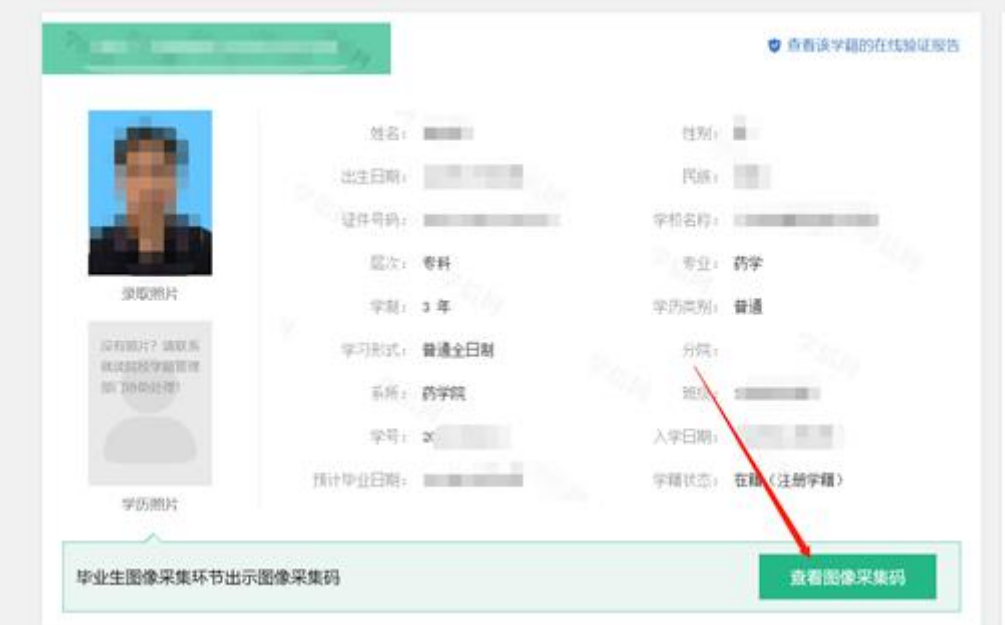

## 四、第四步

跳出相关的学信网图像采集码后认真校对学校名是不 是应该采集的学校,如果无误,可以直接截图或点击"保存 图片"保存到指定位置,如图:

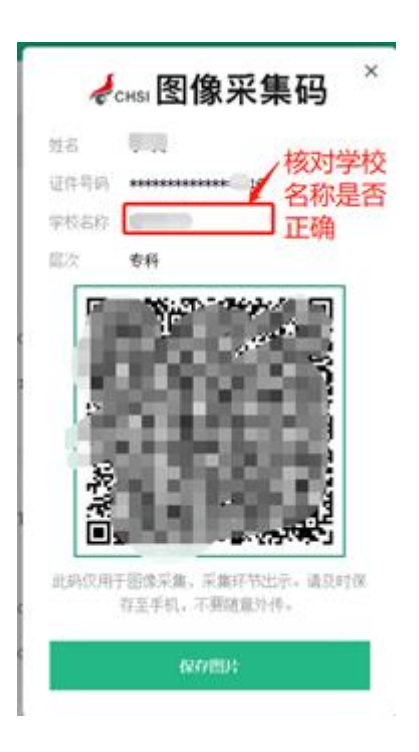

## 五、第五步

把保存好的学信网图像采集码上传到新华社照片采集 系统里面的指定位置,如图:

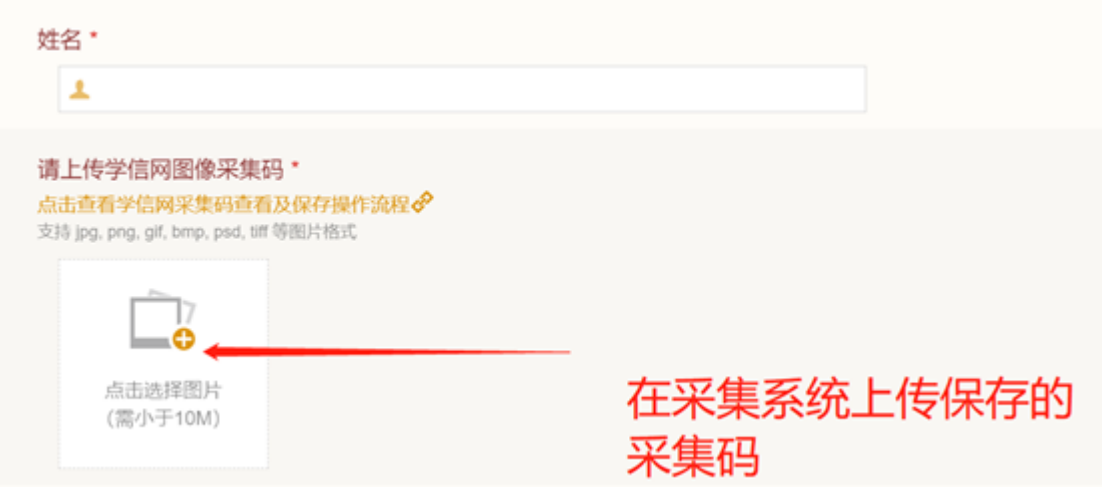

注意:上传完个人证件照和学信网图像采集码的同学一定 要核查所填写的信息是否正确,因个人填写错误信息会导 致学信网照片采集失败。